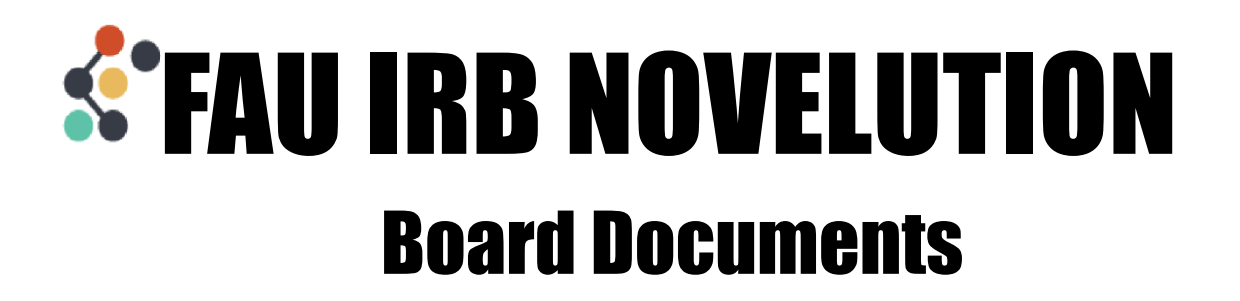

You can check the details of the IRB Decision beginning with the Project Details panel which will state the Review Type, Stage of the project, Status which will list the decision, End Approval Date when it applies, and any stamped consent materials

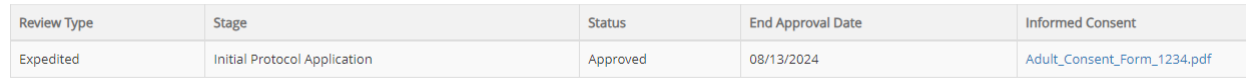

Stamped Consent materials are also located in the Informed Consent Panel in a new "Approved Stamped Consent" section

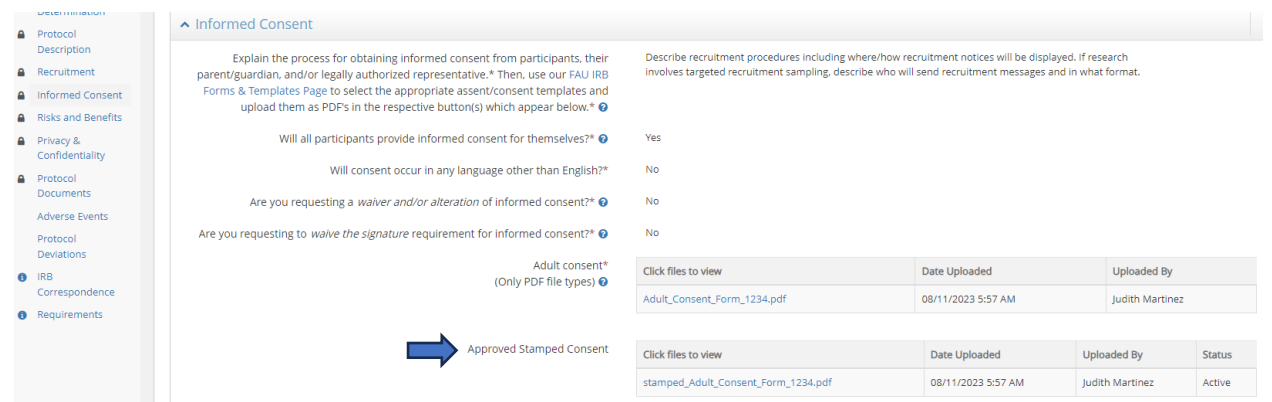

Any Recruitment or Protocol Documents will remain in the respective panels they were uploaded to

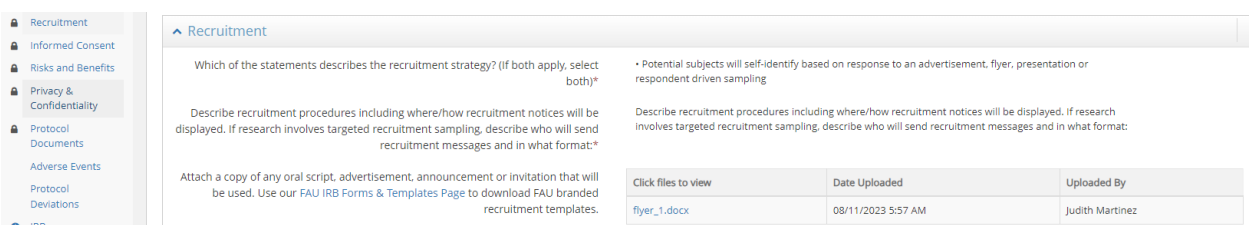

In the Panel Shortcuts, you'll see there is now an IRB Correspondence link. Click here to view the IRB Decision letter. The Research Team will also receive an email with the IRB decision and attached letter.

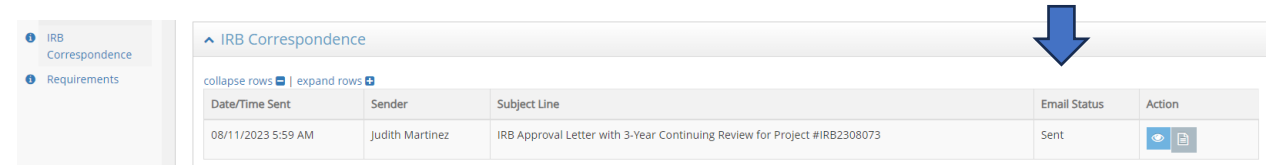

Click on the eye icon to view the letter in the system or click the paper icon to download the form.

A view of the decision email within the system:

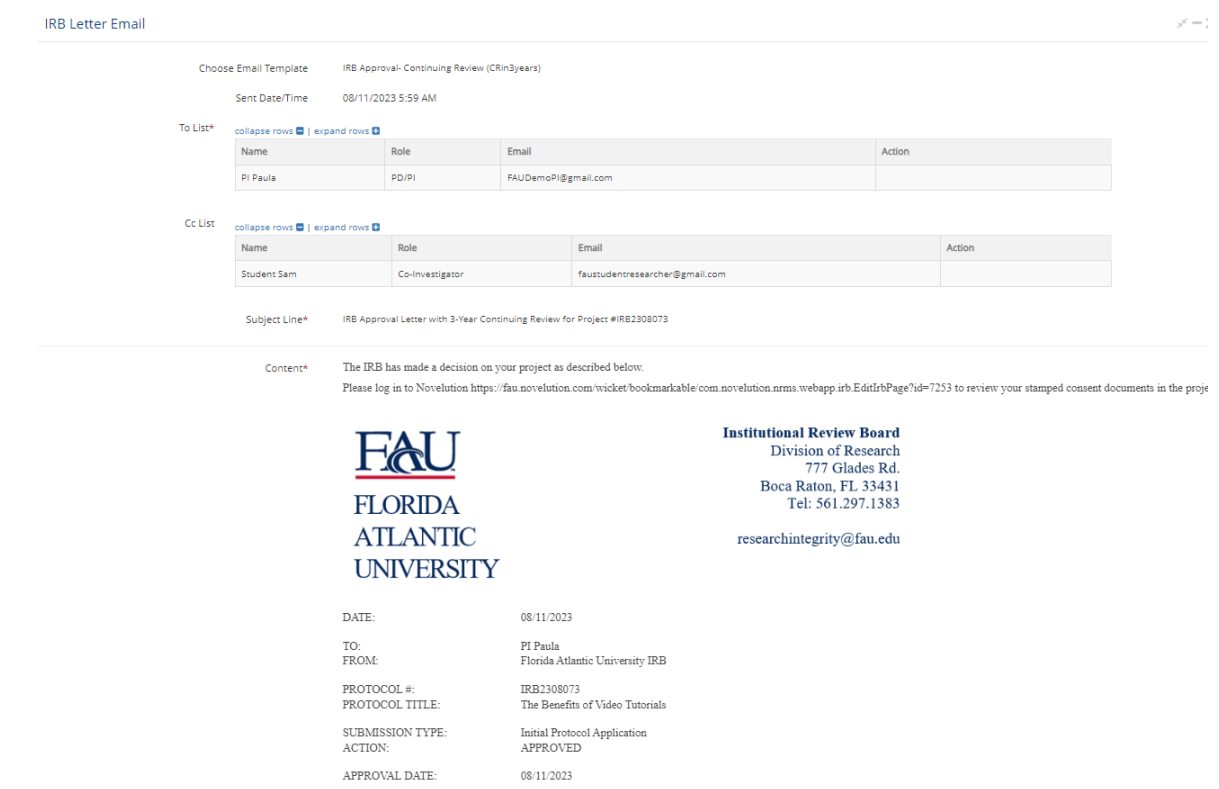

You can also click to download the letter from the bottom of the email view.

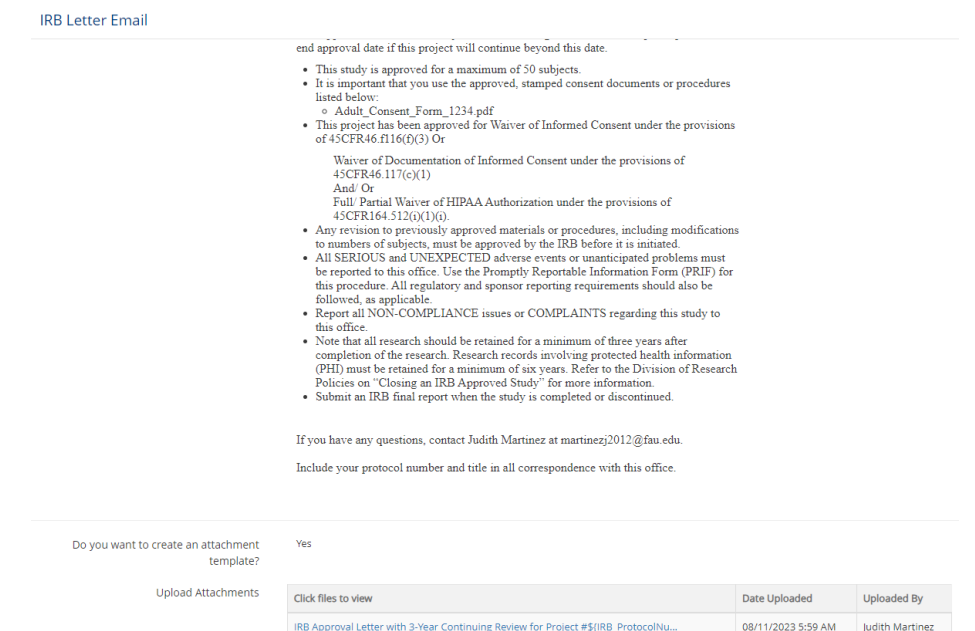

Email Status Sent

Download your Protocol by using the Cloud icon at the top of your project page

RB2308073 : PI Paula - Novelution 101 Workshop: IRB Decision Docs

 $\overline{\bullet}$ 

Right below the Project Details panel you will now see several buttons which will allow you to take different actions on your project such as create a New Amendment or Continuing Review, copy your protocol or initiate closure. Click any of these when a new action needs to be made to your project

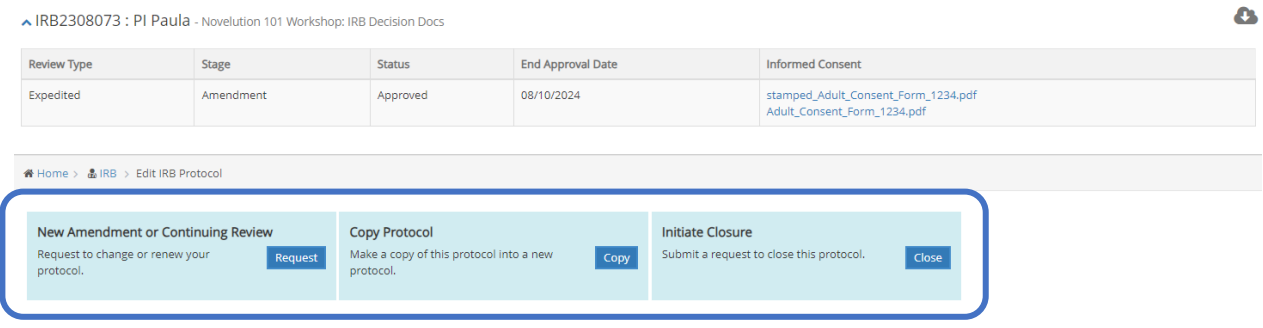